# **Using Parametric Equations in SolidWorks, Example 1**

(Draft 4, 10/25/2006, SW 2006)

## *Introduction*

In this example the goal is to place a solid roller on a solid wedge. Their relationship will be governed by parametric equations using a design parameter. In addition to the power that SolidWorks includes in its equation construction window for mathematical operations you will see that several Visual Basic for Applications (VBA) options can be invoked for additional logical and mathematical operations. The desired final result, in one configuration, is seen in Figure 1.

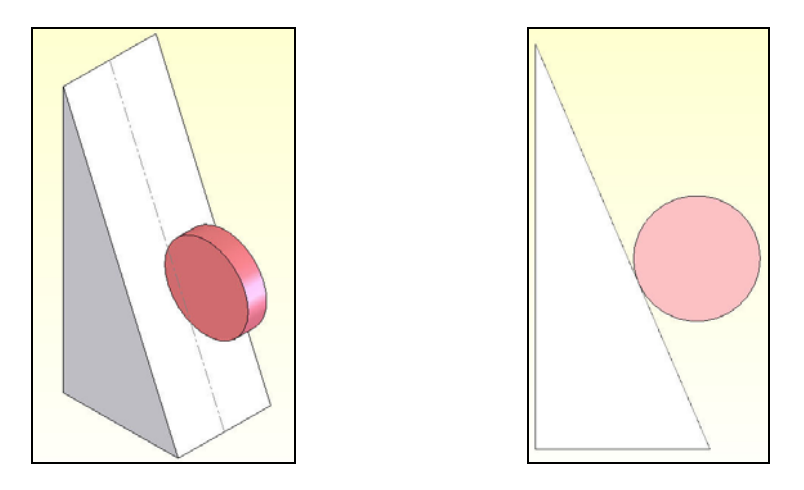

**Figure 1 A desired design configuration under parametric control** 

There are at least two ways to introduce a set of parametric design equations into a SolidWorks part or configuration. First, a technique for introducing global design variables before you start part construction will be illustrated. Then the following section will show how to introduce them if you already have a part under construction. As usual, you must open a part before most of the **Tools** options become available. Therefore, start the parametric design process there:

- 1. Select **Tools**Æ**Equations** to open an **Equations panel**.
- 2. The empty **Equations partname panel** appears and you pick **Add** to start the equations population process by opening an **Add Equation panel**.
- 3. The **Add Equation panel** opens by displaying its full set of mathematical **functions**, as well as its **calculator**, which includes pi  $(\pi)$ . If you do not wish to pick those features with the cursor

you can minimize the panel by selecting the collapse icon,  $\boxed{\hat{\ } }$ .

4. **Type** the desired equation with the format of **variable = math function ' description**  $\rightarrow$  **OK. Note** that the above math function offers much more power that the panel alone suggests because it can include VBA mathematics as well as **VBA logical operations**. In this example you start with a single variable name: "Length = 100 ' Global parametric design length", as illustrated in Figure 2. To reference this variable name in later equations, on the right hand side of the "=", you must include the name in a pair of quotes, e.g. "Length".

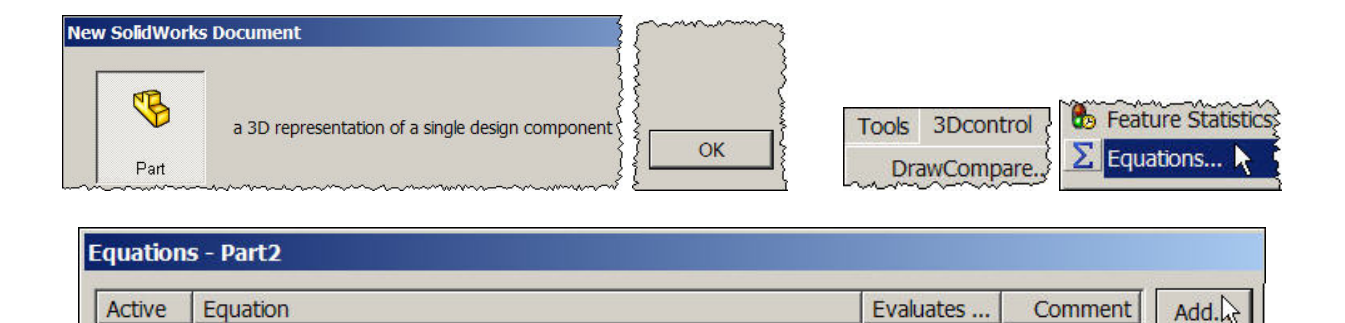

|          | Length = 100 'Global parametric design length |            |     |                |                |                | $\hat{\mathbf{z}}$    |
|----------|-----------------------------------------------|------------|-----|----------------|----------------|----------------|-----------------------|
|          |                                               |            |     |                | Comment        |                |                       |
| secant   | arcsin                                        | sin        | abs | 1              | $\overline{2}$ | 3              |                       |
| cosec    | arccos                                        | <b>COS</b> | exp | $\overline{4}$ | 5              | 6              | $\ast$                |
| cotan    | arcsec                                        | tan        | log | $\overline{7}$ | 8              | $\overline{9}$ |                       |
| arccosec | arccotan                                      | atn        | sqr | $=$            | 0              | ٠              | ٠                     |
|          |                                               | sgn        | int | pi             |                |                | $\boldsymbol{\wedge}$ |

**Figure 2 Starting the parametric design variable first** 

- 5. This equation then appears in the prior **Equations panel** as active equation number 1, as seen in the top of Figure 3. SolidWorks has also automatically added quotes around the variable name (so you can later use it on the right hand side of a later equation). The equation can be deleted or edited in that panel by selecting the corresponding tab. You would select **Add** to continue the equation population process. Assume you plan for a second global variable by repeating the above procedure and type in a definition of the roller diameter as:
	- Roller\_Dia = 14 ' Optional *rollre* parameter.
- 6. If you fail to notice a typing error above you simply correct it later by highlighting the second equation and select **Edit** in the **Equations panel** to place the equation in the **Edit Equation panel** where the required changes are made and accepted (see bottom of Figure 3).
- 7. **Exit** the **Equations** panel and **Rebuild** the part to **activate** your equations. If you want to suppress (or unsuppress) an equation simply change the check-box status in front of the equation number.

In this discussion, the term "global variable" might mean global for this configuration only, or also global in other specific design configurations. Figure 4 shows the above two equations in the **Equations panel**. In that panel you can pick the **Configs** tab to define the scope of your design variables. The captions for the three possible scope choices are self explanatory.

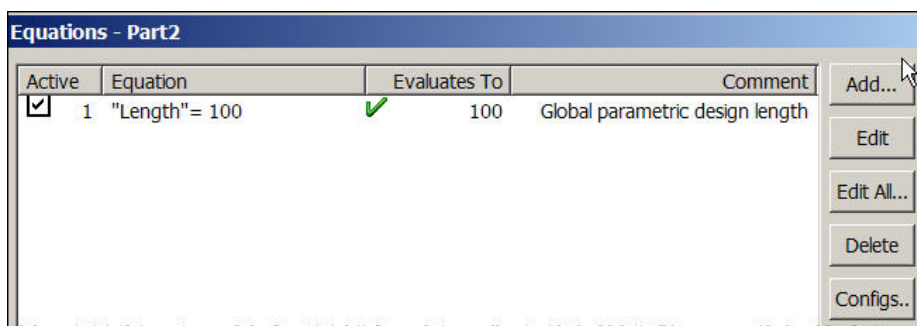

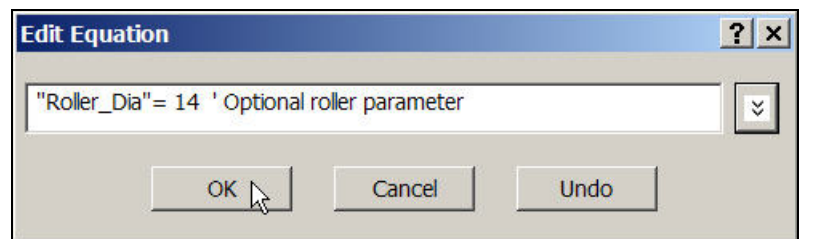

**Figure 3 The second design variable** 

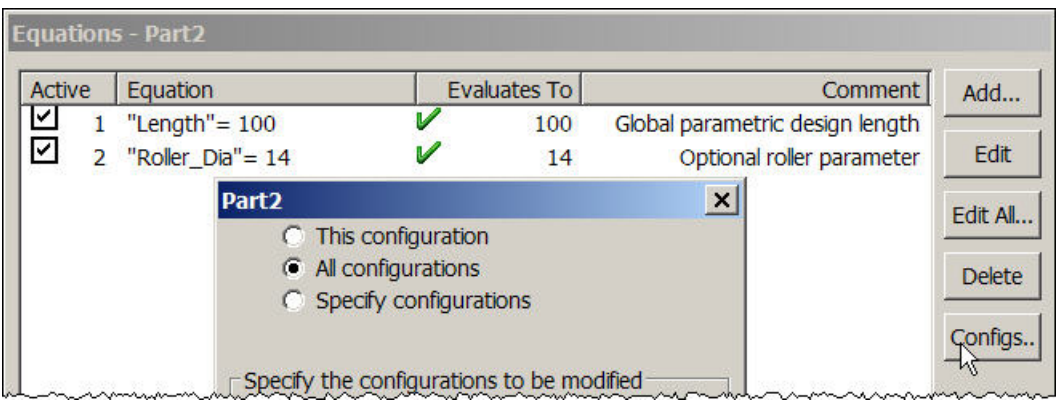

**Figure 4 Configurations governed by these two variables** 

You could continue to add equations in a similar way. Instead, the following section will show how to create equations as you build a part (or add them to an existing part).

# *Constructing the parametric triangular configurations*

The construction will be quite simple geometrically. Open a new part. From the front plane origin construct the horizontal and vertical lines and then close the triangle. Most designs will be parametric and are defined by one or more "global variables". This design will be governed by two design parameters; global variables "Angle", and "Length". The process requires that you be able to select and name various dimensions. To do that in any drawing you will need to show the feature dimensions, along with their names. Each line (or extrusion thickness, etc.) is given a default dimension name and value when it is created. All dimensions and names will appear in each view. That can result in a very cluttered image when a part has many features. You can right click on unwanted items and select "hide" to unclutter the display. Better still, would be to hide each feature

dimension and name after they are created, if you know they will not be changed by the parametric design variables. Typically, fillets would be such a feature.

Begin the part construction by turning on the option to display names:

- 1. Select **Tools → Options → System Options → Show dimension names → OK**
- 2. In the **Feature Manager** right click on **Annotations**  $\rightarrow$  Show Feature Dimensions.
- 3. Sketching in the front plane, **draw** a horizontal line from the origin to serve as the base of the triangle. Use **Smart Dimensions** to show the length you drew and the default name that SW has assigned to that dimension.
- 4. **Double click** on that dimension so that the **Modify** panel opens, as seen in Figure 5. Rather than change the number, click on the down arrow for available **options**.
- 5. Select **Add Equation**. Since there are currently no equations defined SW jumps to the **Add Equation panel** of the Equations panel. The default name (in quotes) of the selected dimension automatically appears, to start the equation.
- 6. **Type** in the dimension length of 100 ("D1@Sketch1" = 100), or utilize the **calculator pad**, **OK**. Notice, in Figure 6, that the default dimension name (D1) is followed by an " $@$ ", followed by the default sketch name. Other needed names can be appended by SW to that current string.

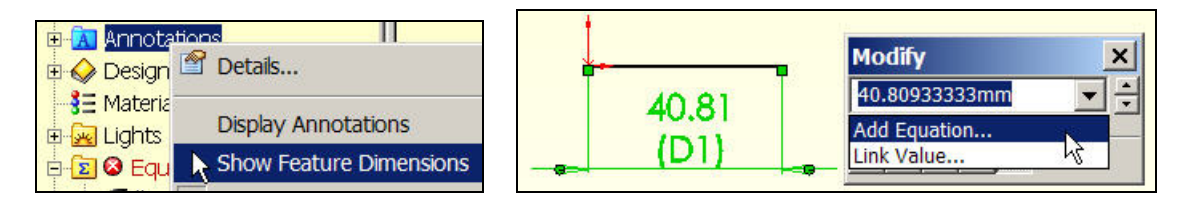

**Figure 5 Defining the line length with an equation** 

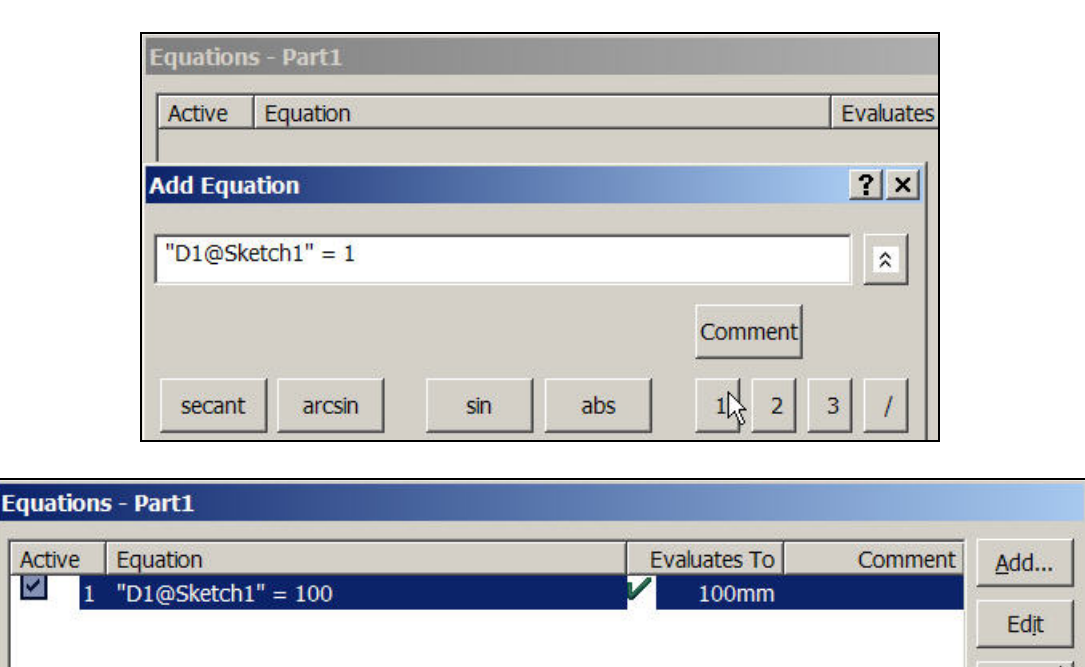

**Figure 6 Setting a dimension with an equation** 

Edit All...

Page 4 of 11 Copyright J.E. Akin. All rights reserved. You could view the above steps as an indirect way to insert global design variables. To do that:

- 1. In the **Equations panel** $\rightarrow$ **Edit All** (see Figure 6) to open an edit panel.
- 2. In **Edit Equation** type Length = 100 ' Global variable, **OK**. This makes the new equation appear in the **Equations panel**. It is placed at the top of the list since it does not reference any names on the right of  $" = "$ . Select **Edit All** again.
- 3. In **Edit Equations** highlight the previous length (100) and **replace** it with Length (Figure 7).

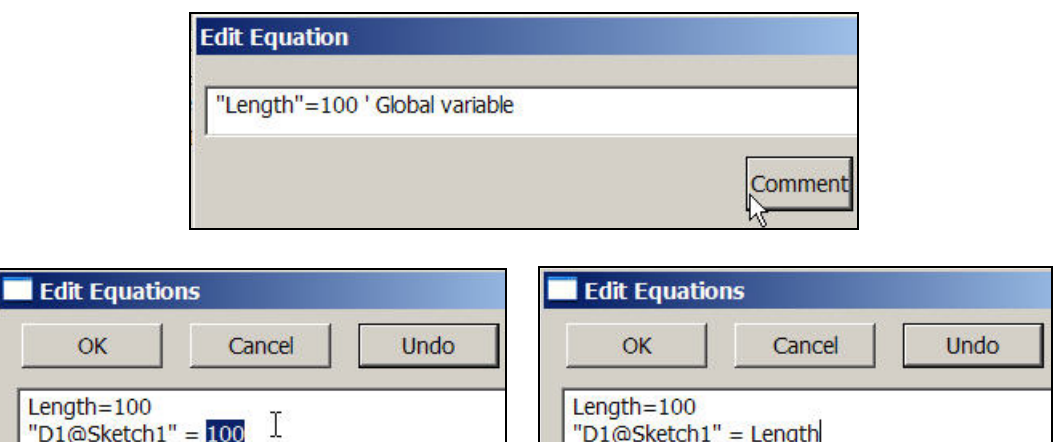

**Figure 7 Defining and citing a global variable** 

These two equations have not been activated yet (by a Rebuild). Before doing that the sketch will be renamed (to reduce the length of the equation), and the dimension will be renamed to enhance clarity of the equation:

1. Use a *slow* **double click** on the name 'Sketch1' in the **Feature Manager** to replace the default sketch name with 'S 1' or 'S1'. Of course, if that sketch had a very important function you

might use a name longer than the original.

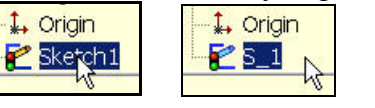

- 2. One way to change the dimension name is to right click in the graphics area and pick **Properties** (while the dimension is highlighted) to open the **Dimension Properties panel**.
- 3. There **type** the desired name, say **Horizontal**  $\rightarrow$  **OK**, as seen in Figure 8

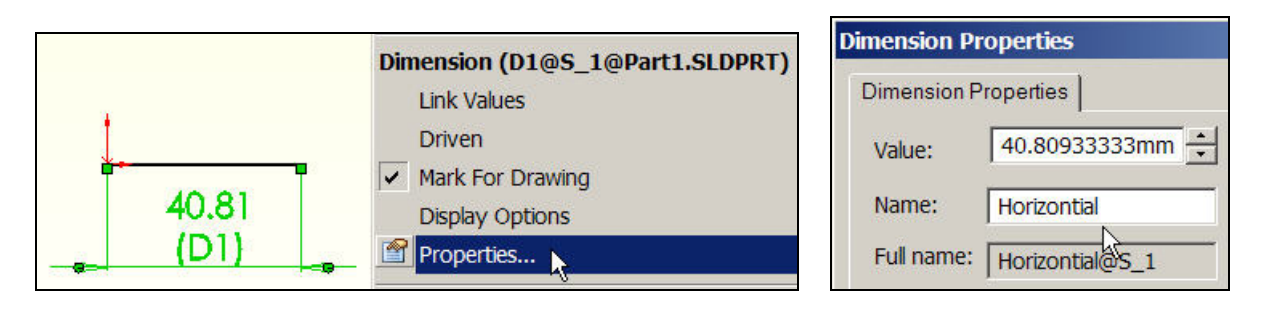

**Figure 8 Changing the default name property of a dimension** 

While the name changes have taken effect, as seen in Figure 9, the equations have not since a Rebuild command has not been issued. That is clear since the initial line length is unchanged as also seen in

Figure 9, and because it does not have a preceding equation symbol,  $\Sigma$ . Now you issue a **Rebuild** command to activate the two equations.

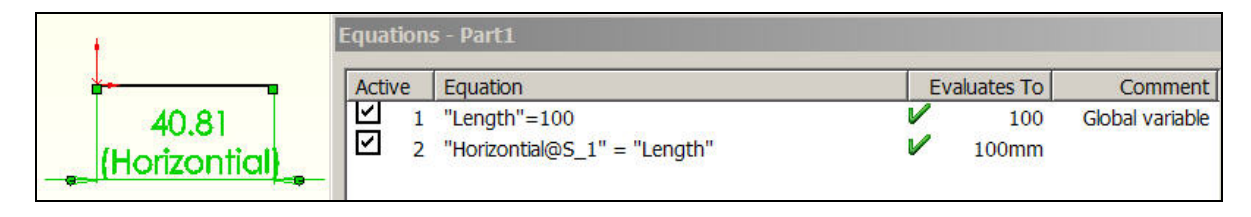

**Figure 9 Active name changes but inactive equations** 

Next the vertical side of the triangle will have its dimension given a name, Vertical, as outlined above, and will have the dimensions value determined by a logical VBA equation:

- 1. Draw the vertical side from the origin and close the triangle.
- 2. For the vertical side **Smart Dimensions** $\rightarrow$ **Modify** $\rightarrow$ **Add Equation** (see Figure 10.)

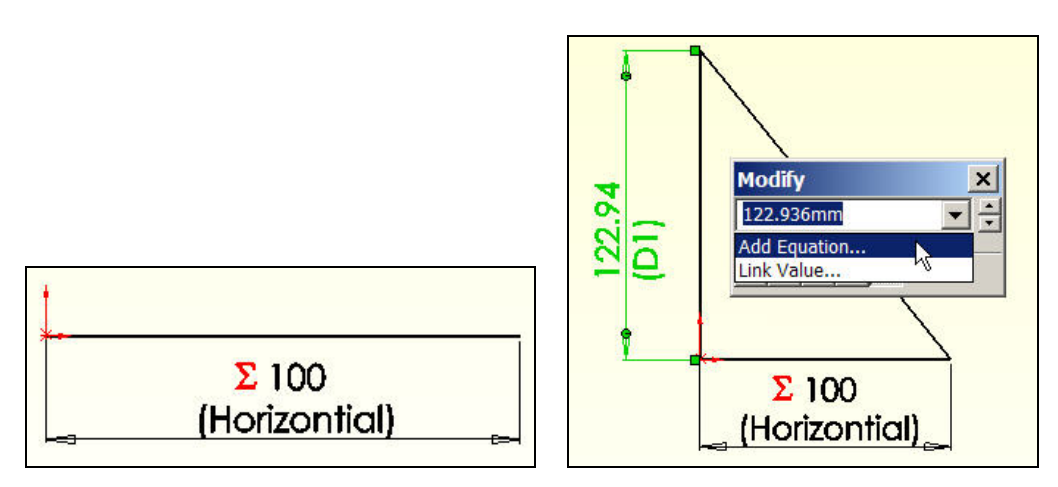

**Figure 10 Select an equation to define a dimension** 

- 3. The **Add Equation panel** appears with (the default prompt) **"D1@S\_1" =**.
- 4. Insert a **VBA** iif statement to create an if-then-else numerical result, such as typing in **"D1@S\_1" = IIF (Length > 100, 50, 150)**, setting the vertical dimension to 50 or 150 mm.
- 5. Next, change the default name from D1 to Vertical by using the **Dimension Properties panel**, as described above (and in Figure 8). The last two steps are seen in Figure 11.

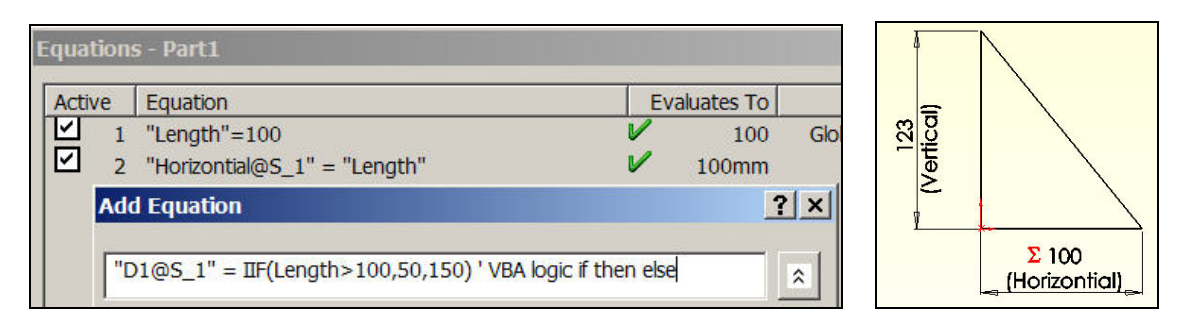

**Figure 11 Using a VBA statement in a SolidWorks equation** 

Again, this new equation will not take effect until a **Rebuild** command is issued. Before going on to that step it will be useful to review some of the VBA enhancements and limitations related to equations in SolidWorks.

## **Using VBA in SolidWorks equations**

While the standard SW **Add Equation** panel offers a lot of power, it currently has some important limitations. One is that the equation must occupy a single line (of unknown maximum length). Another is that it omits a few useful mathematical operations. Finally, the availability of logical functions seems to be missing and is only mentioned in three lines of the online help. Visual Basic for Applications can help with all three shortcomings. The VBA *iif* function, known as the immediate if, is a condensed one line version of an if-then-else logic with syntax: *iif ( logical\_expression, result\_if\_true, result\_if\_false ).* Figure 12 shows six different uses of *iif*, and seven mathematical functions that supplement those listed in SW. The working logical operators in Figure 12 are not quite what you would expect if you are familiar with VBA or engineering programming languages like Fortran 95. Four logical operators that surprisingly fail in SW are given in Figure 13.

|           |        |                | Equations - VBA_SW_Eqs_Good.SLDPRT                       |   |                     |                                      |
|-----------|--------|----------------|----------------------------------------------------------|---|---------------------|--------------------------------------|
|           | Active |                | Equation                                                 |   | <b>Evaluates To</b> | Comment                              |
|           | ☑      | $\mathbf{1}$   | "Length"= $100\overline{5}$                              |   | 20                  | VBA integer division                 |
|           | ✓      | $\overline{2}$ | "Math $2" = 244 \mod 7$                                  |   | 6                   | <b>VBA Modulus</b>                   |
|           | 의의의    | 3              | "Math $_3$ " = rnd                                       |   | 0.862619            | VBA Random number {                  |
|           |        | 4              | "Math_4"= round $(7/3)$                                  |   |                     | VBA Round to integer 5               |
|           |        | 5              | "Math_5"= round (7/3, 2)                                 |   | 2.33                | VBA Round to real                    |
|           |        | $\overline{6}$ | "Math_6" = $int (-7/3)$                                  |   | $-3$                | VBA Integer portion                  |
|           |        | 7              | "Math_7" = fix $(-7/3)$                                  | V | $-2$                | VBA Integer portion                  |
|           |        | 8              | "Logic_1"=if ("Length" like 20, 15, 28)                  | V | 15                  | VBA Equal to                         |
| 900000000 |        | 9              | "Logic_2"=if ("Length" <> 20, 15, 28)                    |   | 28                  | VBA Not equal to                     |
|           |        | 10             | "Logic_3"=if ("Length" > 20, 15, 28)                     | V | 28                  | VBA Greater than                     |
|           |        | 11             | "Logic_4"=if ("Length" < 20, 15, 28)                     | V | 28                  | VBA Less than                        |
|           |        | 12             | "Logic_5"=if (not ("Length" > 20), 15, 28)               | V | 15                  | SW_VBA Less than or equal to 1       |
|           |        | 13             | "Logic_6"=if (not ("Length" < 20), 15, 28)               |   | 15                  | SW_VBA Greater than or equal to      |
|           |        | 14             | "Logic_7" = if $(2 < 3$ and $4 > 3, 3, 0)$               |   | 3                   | VBA T and T.                         |
|           |        | 15             | "Logic_8"= if $(2 > 3$ or $4 > 3, 4, 0)$                 | V | 4                   | VBA T or $T \,$                      |
|           | ☑      |                | 16 "Logic_9"= if $(2 > 3$ or $4 > 3$ and 5 like 5, 5, 0) | V | 5                   | VBA (T or T) and T                   |
|           | ☑      | 17             | "True" = $6$ like $6$                                    |   | $-1$                | VBA numerical true = $-1$            |
|           | ☑      | 18             | "False" = $6$ like $7$                                   |   | 0                   | VBA numerical false = $0$ $\sqrt{ }$ |

**Figure 12 VBA logic and extra functions available for equations** 

One useful new mathematical operation, in Figure 12, is integer arithmetic division which is denoted with the backslash (\). If you know VBA equation syntax you can always try it in an equation. If it is not utilized in SW you will simply get "The syntax of this equation is incorrect" as an error message. [The author believes that the SW equation parser has a logic error that allows only one "=" per statement unlike VBA, C, Fortran, Java, etc. That would clearly explain the logic failures in Figure 13 and the need for "like" in Figure 12.]

| Active |   | Equation                                                                              | Evaluates To | Comment i                                               |
|--------|---|---------------------------------------------------------------------------------------|--------------|---------------------------------------------------------|
| է      |   | "Length"= $100\$                                                                      | 20           | VBA integer division {                                  |
| ⊻      |   | "Bad_1"=if ("Length" == 20,15,28)                                                     |              | Equal to $\langle$                                      |
| ⊻      |   | "Bad_2"=if ("Length" = 20,15,28)                                                      |              | Equal to I                                              |
| V      | 4 | "Bad_3"=if ("Length" >= $20,15,28$ )                                                  |              | Greater than or equal to $\}$                           |
| ∣✓     |   | "Bad_4"=if ("Length" <= 20,15,28)<br><u>Marian rasar att ar mai marian rasar atta</u> |              | Less than or equal to<br>ハヘハーーーー ハハーーー ハ ハハー・・・ シンクー イナ |

**Figure 13 Unexpected VBA logic failures.** 

### **Secondary variables**

Sometimes you may want to calculate items already available in SW so to have them handy in an equation and to avoid trying to include menu picks. Such items might include the area, perimeter, centroid, etc. Here the first two are used to illustrate combining named dimensions and the square root function (sqr). The area calculation (with incorrect units display) is given in Figure 14 (after an edit, not shown here, reduced the *result\_if\_false* from 150 to 145 mm). That figure serves as a reminder that the user must assure every term in an equation has the same units. If the units displayed incorrectly you could note that in the comment.

|                         | <b>Equations - Part1</b>                       |                     |                  |
|-------------------------|------------------------------------------------|---------------------|------------------|
| Active                  | Equation                                       | <b>Evaluates To</b> | Comment          |
| ⊻                       | "Length"= $100$                                | 100                 | Global variable  |
| $\overline{\mathbb{Z}}$ | 2 "Horizontial@S_1" = "Length"                 | $100$ mm            |                  |
|                         | 3 "Vertical@S_1" = IIF("Length">100.,50.,145.) | 145mm               | VBA if then else |
| 罓                       | 4 "Area"="Horizontial@S_1" * "Vertical@S_1"/2  | 7250mm              | Triangle area    |

**Figure 14 Adding an area calculation as Equation 4** 

#### **Modifying controlling design variables**

The modification of the base length global design parameter will be illustrated next (finally) to show the effect of the base length logic on the part height:

- 1. If the **Equations panel** is still open simply highlight the first equation (Figure 15).
- 2. Otherwise use **Feature Manager→Equations→Edit** to open the **Equation** panel.
- 3. In the **Edit Equation** panel change the value of Length from 100 to 68 mm, OK.
- 4. Activate the modified equations with a **Rebuild**.
- 5. That results in the height becoming 145 mm, as seen in Figure 16

In Figure 16 notice that the height dimension is now preceded by the equation symbol to remind you that it is governed by an equation. The perimeter calculation also appears in that figure.

| Active       |   | <b>Equation</b>                                 | Evaluates To | Comment          | Add.     |
|--------------|---|-------------------------------------------------|--------------|------------------|----------|
|              |   | "Length"= $100$                                 | 100          | Global variable  |          |
| ⊻            |   | 2 "Horizontial@S_1" = "Length"                  | 100mm        |                  | Redit    |
| $\checkmark$ | з | "Vertical@S_1" = $I$ IF("Length">100.,50.,145.) | 145mm        | VBA if then else |          |
| ⊽            | Δ | "Area"="Horizontial@S_1" * "Vertical@S_1"/2     | 7250mm       | Triangle area    | Edit All |

**Figure 15 Changing the base design parameter** 

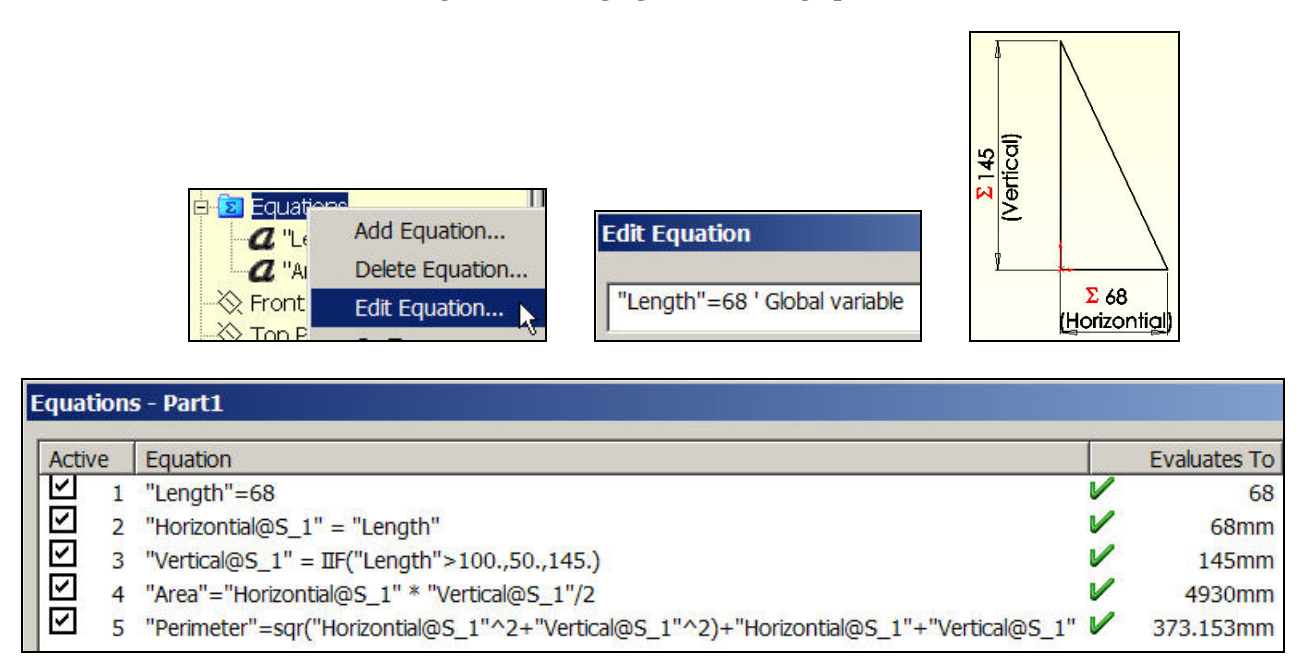

**Figure 16 Parametric change in the triangle height** 

Next, the roller is to be placed tangent to the incline. The actual position will be set by the angle from the origin to the center of the roller. That angle, named "**Angle**", will be determined by a logical operation (Figure 17).

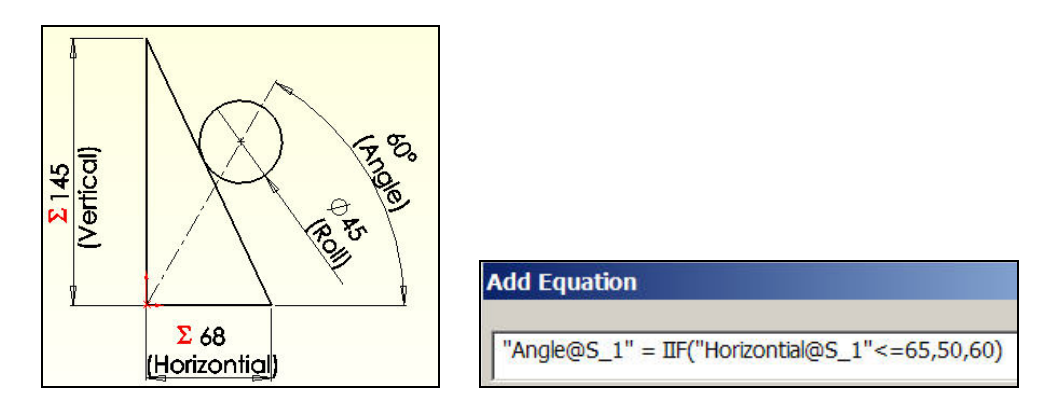

**Figure 17 Setting the roller angle via logic** 

When the editing of these six equations is completed, as seen in Figure 18, there are four possible sizes for this pair of objects. The data and image for Length = 68 appear in the top and left center regions of

> Page 9 of 11 Copyright J.E. Akin. All rights reserved.

Figure 18. The corresponding image and data for Length = 62 are seen in the middle right and bottom regions, respectively of the same figure.

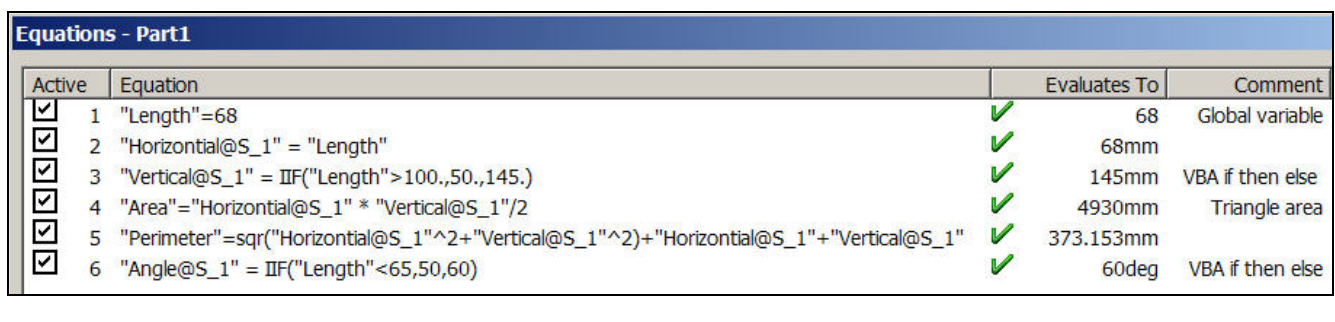

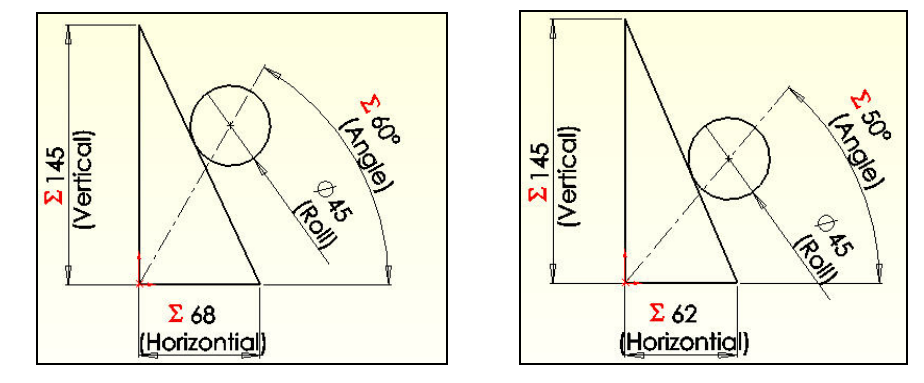

|              |        | <b>Equations - Part1</b>                                                                 |   |              |                  |
|--------------|--------|------------------------------------------------------------------------------------------|---|--------------|------------------|
|              | Active | Equation                                                                                 |   | Evaluates To | Comment          |
| M            |        | "Length"= $62$                                                                           |   | 62           | Global variable  |
|              | 기지     | "Horizontial@S_1" = "Length"                                                             | V | $62$ mm      |                  |
|              |        | "Vertical@S_1" = $I$ IF("Length">100.,50.,145.)                                          | V | 145mm        | VBA if then else |
|              | ☑      | "Area"="Horizontial@S_1" * "Vertical@S_1"/2                                              | V | 4495mm       | Triangle area    |
| $\checkmark$ |        | 5 "Perimeter"=sqr("Horizontial@S_1"^2+"Vertical@S_1"^2)+"Horizontial@S_1"+"Vertical@S_1" | V | 364.699mm    |                  |
|              | ☑      | "Angle@S_1" = $I$ IF("Length"<65,50,60)                                                  | V | 50deg        | VBA if then else |

**Figure 18 Two configurations based on the "Length" global variable** 

#### **Driven dimensions**

It is still possible to use driven dimensions in a part governed by equations. For example, assume you need the center location of the roller. If you add a vertical dimension to that point the sketch turns red and you get a warning that the requested information should be considered as a driven dimension. Agreeing to that change allows the dimension to appear, but in a different color (gray here). Those interactions are illustrated in Figure 19. Extruding the two regions with different thicknesses gives the solids seen originally in Figure 1.

# *Closure*

Clearly, some of the logic invoked in this example is not very practical and was chosen just to illustrate the ability to use logic in the design process. The reader is encouraged to simply try generating various forms of equations, as in Figure 12 and Figure 13, to verify that you understand the process. For

> Page 10 of 11 Copyright J.E. Akin. All rights reserved.

example, try including the VBA line continuation symbol, " " (blank underscore), to use a second line in an equation

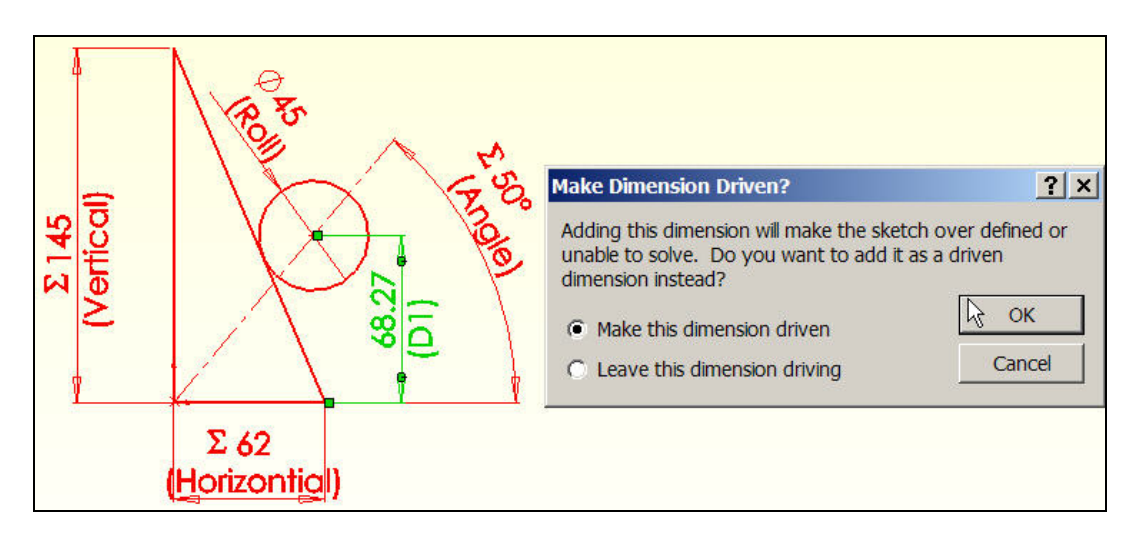

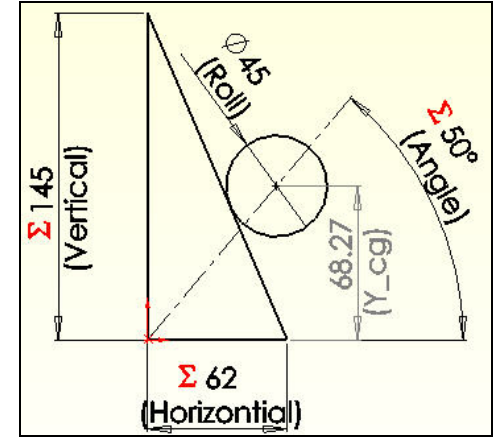

**Figure 19 Related driven dimension to roller center** 

## *References*

- 1. TriAxial Design and Analysis, "Adding Logic to Equations: How VBA can be utilized to do amazing things", SW Tips & Tricks, v. 4-07, July 2004.
- 2. TriAxial Design and Analysis, "Links, Equations, and Design Tables", SW Tips & Tricks, v. 2- 02, April 2000.
- 3. W.E. Howard, J.C. Musto, "Use of Parametric Modeling Techniques", in *Introduction to Solid Modeling Using SolidWorks*, McGraw Hill, 2006.
- 4. M. Spens, *Automating SolidWorks 2004 using Macros*, SDC Publications, 2004.
- 5. SDRC, *Exploring IDEAS Design, v. II*, Structural Dynamics Research Corp., 1996.